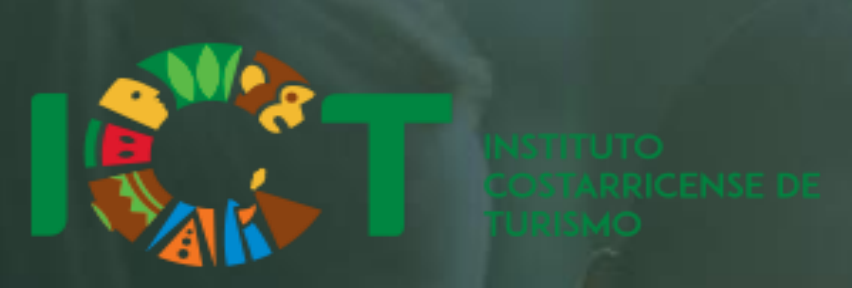

**Departamento Tecnologías de Información**

# **MANUAL DE USUARIO HOSPEDAJE NOTRADICIONAL**

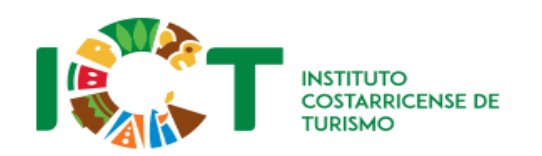

### **Hospedaje No Tradicional**

Versión 1.0

Noviembre 2021

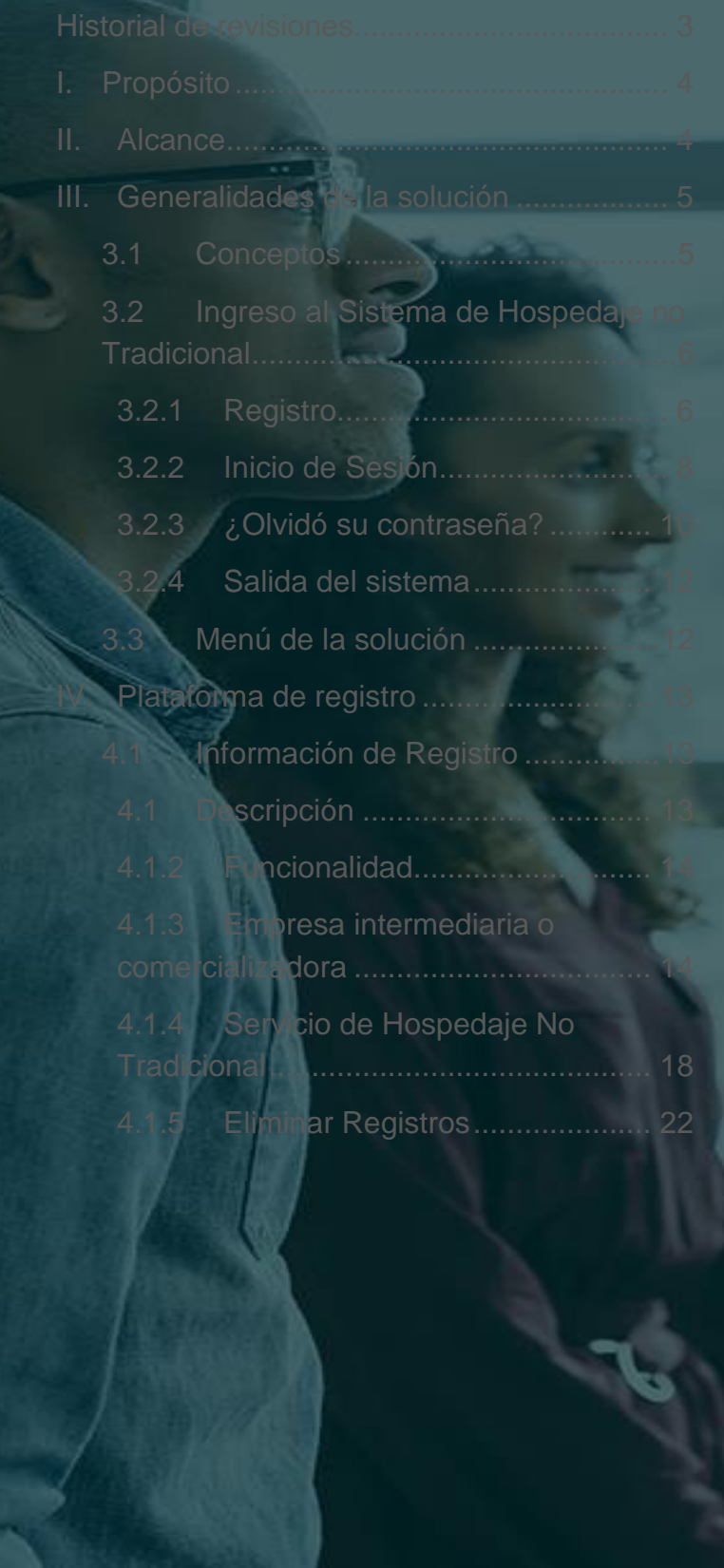

ii

# <span id="page-2-0"></span>**HISTORIAL DE REVISIONES**

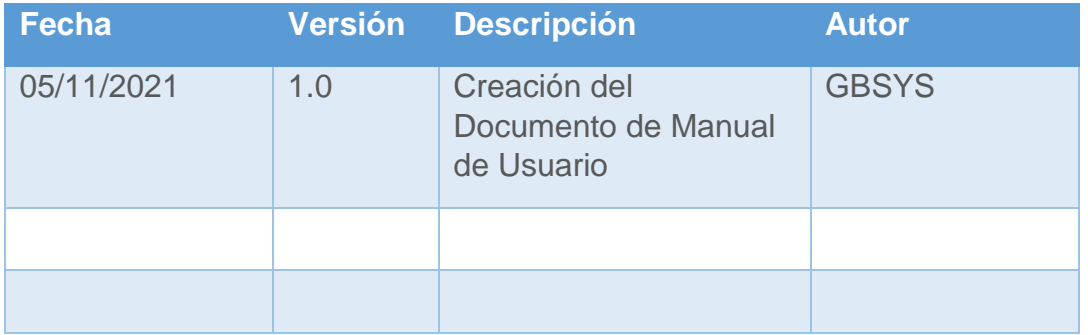

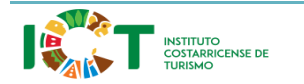

Versión 1.0

# <span id="page-3-0"></span>**I. PROPÓSITO**

Explicar la funcionalidad de la solución por medio de imágenes y descripciones, con la finalidad de que el usuario pueda ser capaz de utilizar efectivamente la aplicación de Hospedaje No Tradicional.

## <span id="page-3-1"></span>**II. ALCANCE**

Esta herramienta permite a los usuarios inscribirse en la aplicación de Hospedaje No Tradicional que está expuesta al público, por lo que el presente documento contiene la información sobre las funcionalidades de la solución desde el punto de vista de los usuarios finales.

Se presenta una descripción de como registrarse a la aplicación y como llenar el formulario con la información.

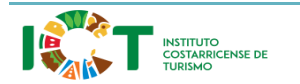

# <span id="page-4-0"></span>**III. GENERALIDADES DE LA SOLUCIÓN**

### <span id="page-4-1"></span>**3.1 Conceptos**

A continuación, se presentan algunas definiciones relacionadas a la solución:

- **Formulario:** Se conoce como formulario a cualquier página de captura de datos, en la cual, el usuario interactúa con la solución.
- **Mensajes:** El sistema genera una serie de mensajes los cuáles le indicarán al usuario si las solicitudes realizadas por el son correctas o si hubo algún tipo de error.

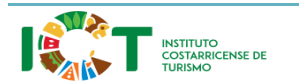

Versión 1.0

### <span id="page-5-0"></span>**3.2 Ingreso al Sistema de Hospedaje No Tradicional**

### <span id="page-5-1"></span>3.2.1 Registro

Para registrase en la aplicación de Hospedaje No Tradicional el usuario deberá ingresar a la aplicación y dar clic en el botón de **<Registrarse>.**

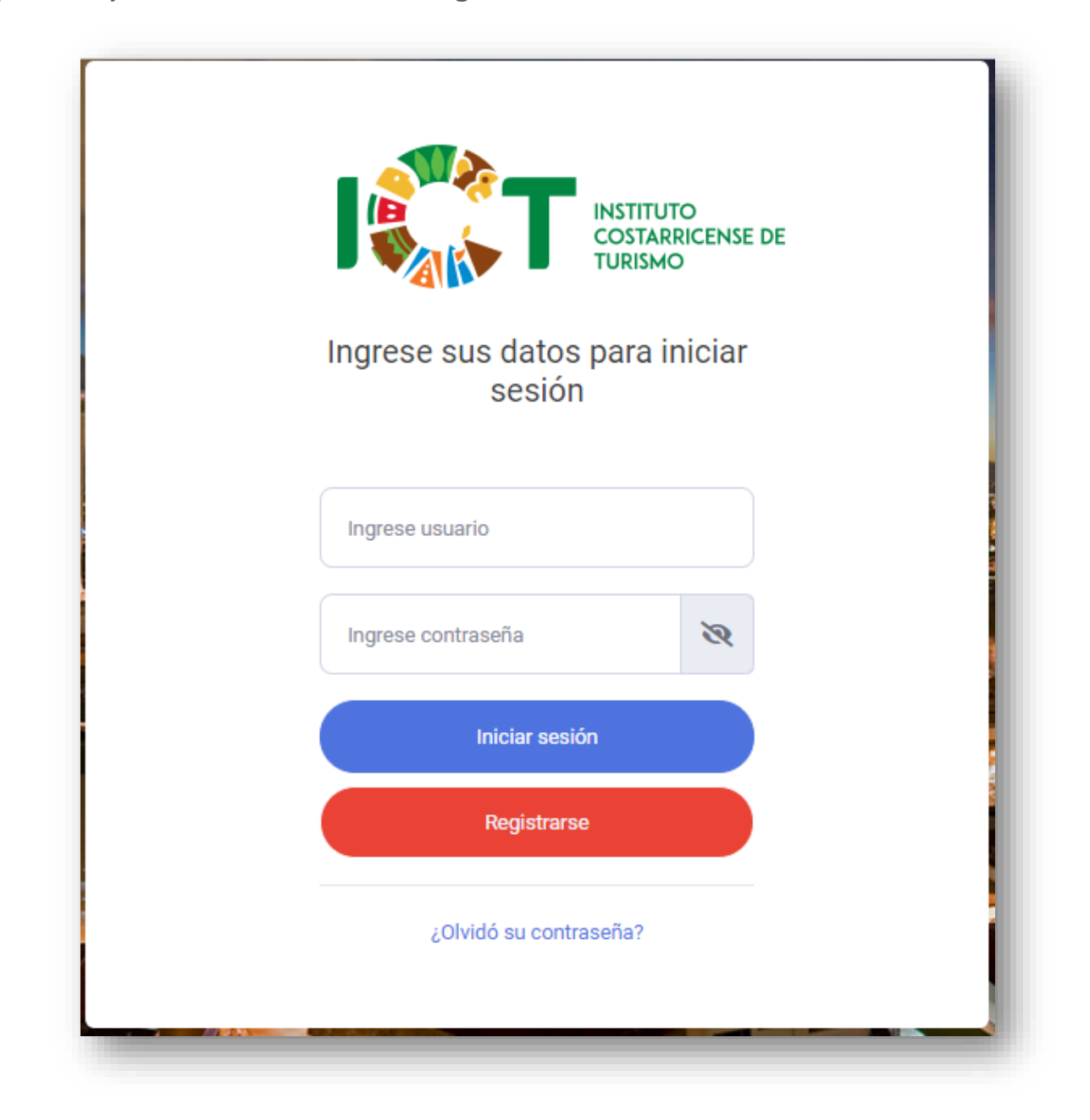

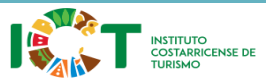

Versión 1.0

Luego se debe de completar los campos con el correo electrónico y la contraseña con la que se registrará el usuario y dar clic en el botón **<Registrarse>.**

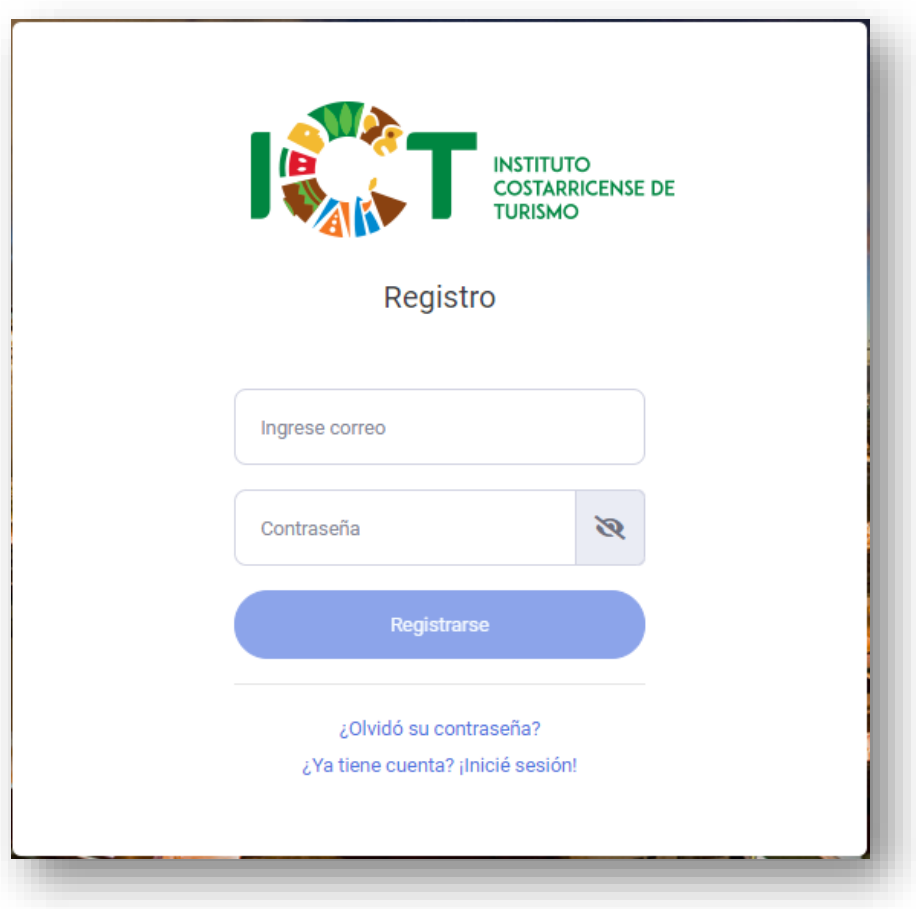

Una vez el usuario haya realizado este proceso el sistema le mostrará un mensaje indicando que el proceso fue satisfactorio.

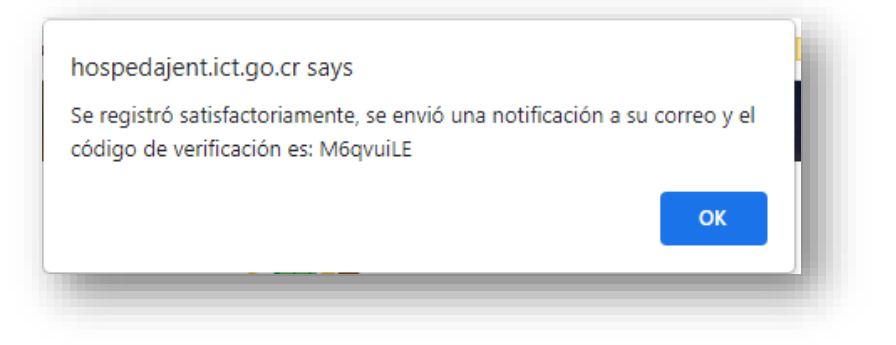

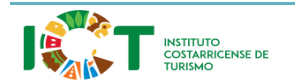

Versión 1.0

El sistema enviará un correo indicando que el usuario ha sido registrado y podrá iniciar sesión en la aplicación.

#### <span id="page-7-0"></span>3.2.2 Inicio de Sesión

Para iniciar sesión en la aplicación de Hospedaje No Tradicional*,* se debe ingresar el nombre de usuario y contraseña que han sido ingresados por el usuario luego de su registro*.* A continuación, se debe hacer clic en el botón **<Iniciar Sesión>**.

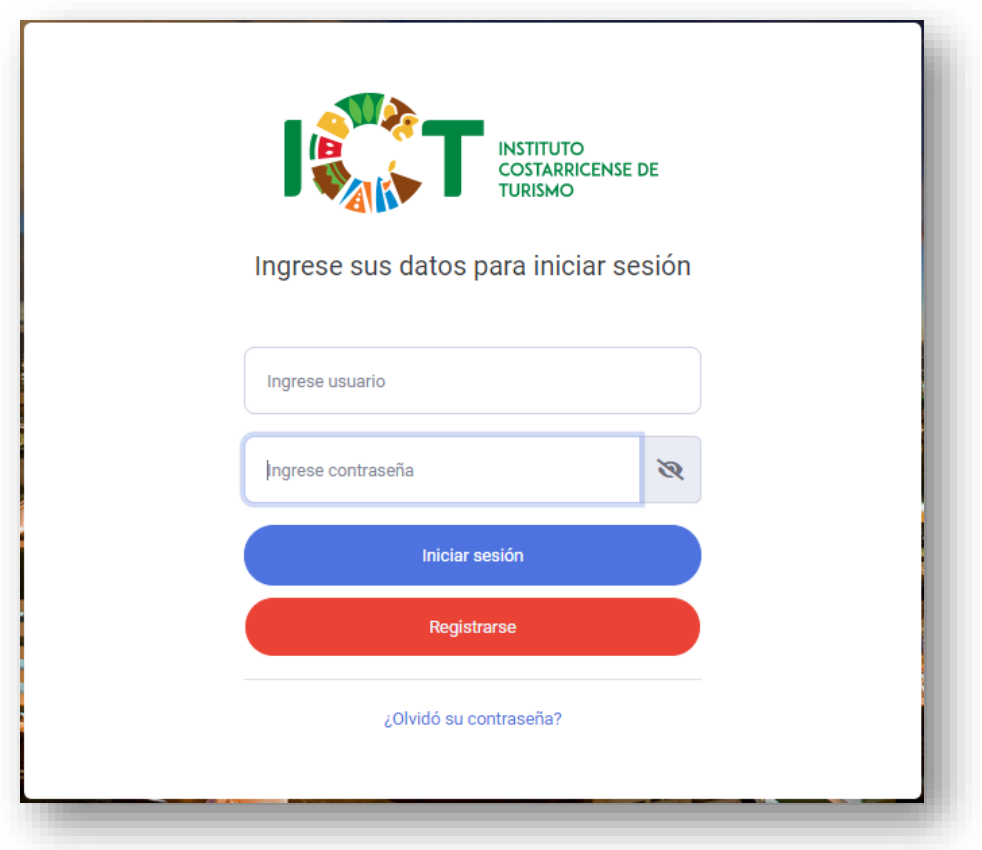

Después de hacer clic en el botón **<Iniciar Sesión>**, si el nombre de usuario o la contraseña son incorrectos, se mostrará un mensaje de error indicando la situación.

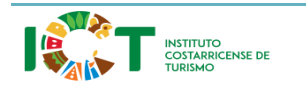

Versión 1.0

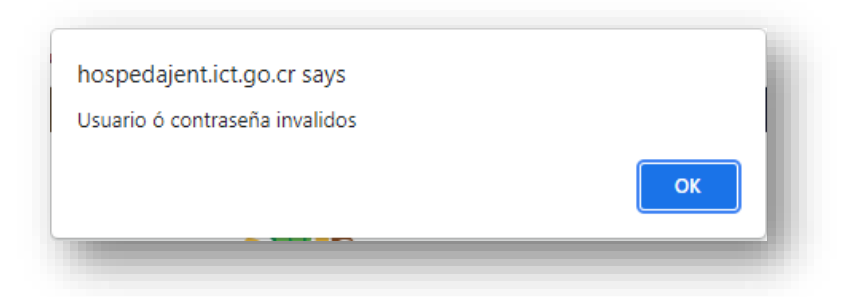

De forma análoga, si al hacer clic en el botón **<Iniciar Sesión>** el usuario no se ha registrado, no podrá ingresar al sistema y se mostrará un mensaje de error indicado que el usuario no se ha registrado en la aplicación.

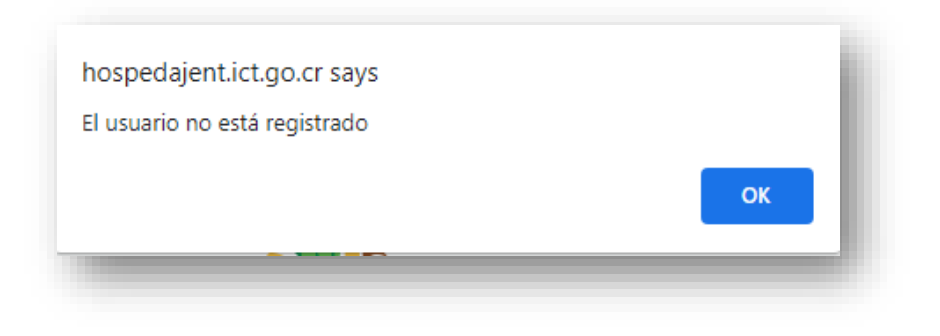

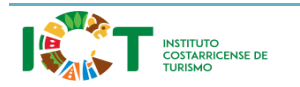

Versión 1.0

### <span id="page-9-0"></span>3.2.3 ¿Olvidó su contraseña?

La contraseña se puede recuperar a través del enlace *¿Olvidó su contraseña?* ubicado en la parte inferior de la pantalla de Inicio de Sesión. Luego de ingresar al enlace, deberá solicitar el código de verificación, dando clic en el enlace *¿Ya tiene código?! ¡Solicitar código!*, a continuación, se le presentará una pantalla donde ingresará su correo electrónico y tendrá que dar clic en el botón **<Solicitar código>**:

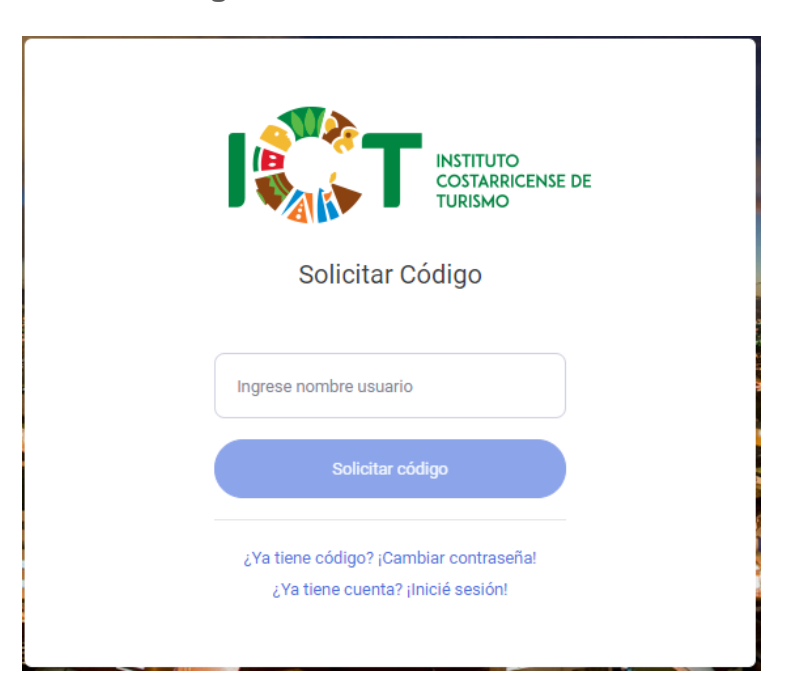

A continuación, el sistema le enviará un código de verificación a su correo electrónico el cuál deberá de ingresar en la pantalla de recuperar contraseña.

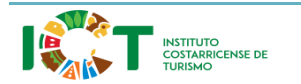

Versión 1.0

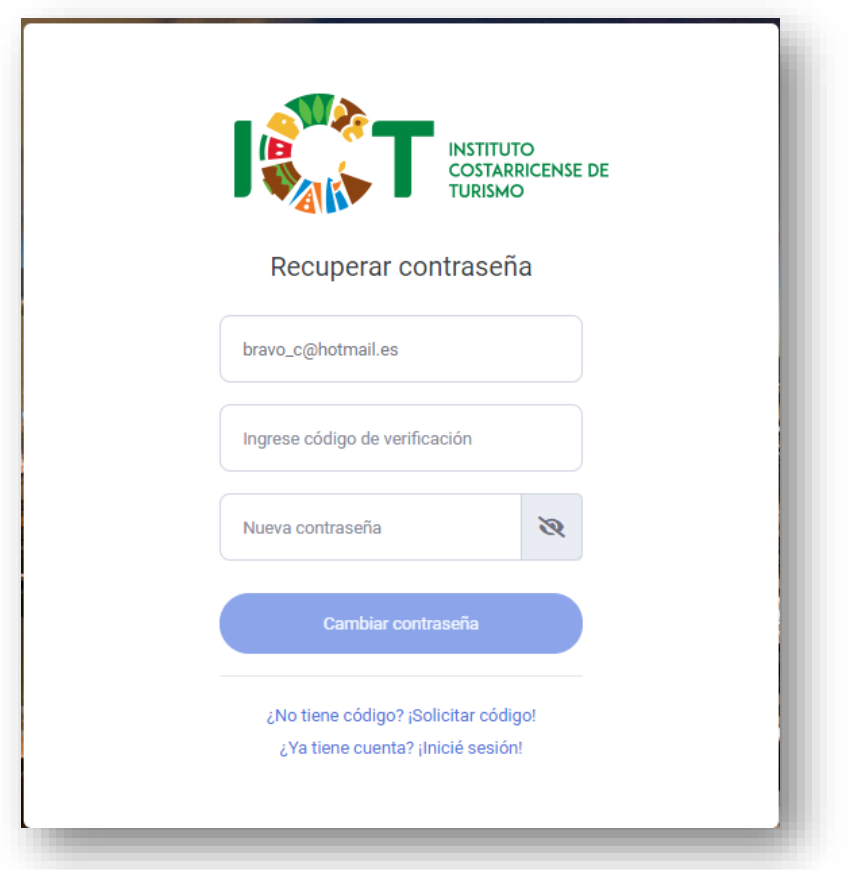

Se solicitará el nombre del usuario del cual se desea recuperar el acceso, el código de verificación enviado al correo electrónico y la nueva contraseña. Luego de ingresar estos datos deberá dar clic en el botón **<Cambiar contraseña>.** En caso contrario, al hacer clic en el enlace ¿**Ya tiene cuenta? ¡Inicie sesión!,** volverá a la pantalla de Inicio de sesión.

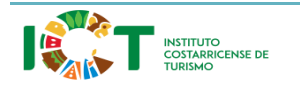

Versión 1.0

#### <span id="page-11-0"></span>3.2.4 Salida del sistema

Para salir del sistema (*o cerrar sesión*), se debe hacer clic en la esquina superior derecha de la pantalla donde saldrá el usuario bloqueado dar clic y a continuación en la opción **<Cerrar sesión>**. Al salir del sistema, se mostrará la pantalla de *Inicio de sesión*.

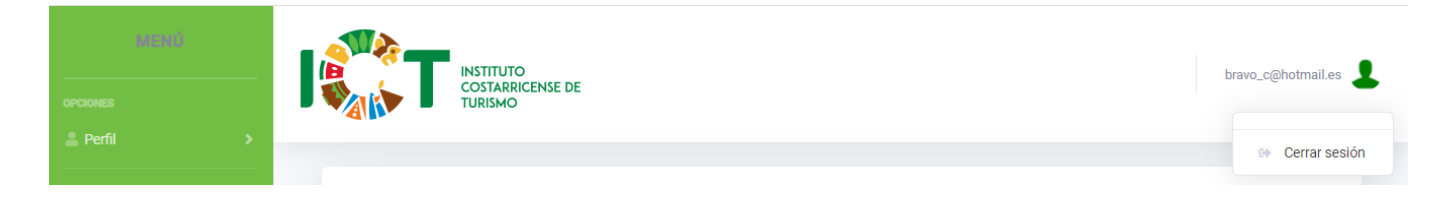

### <span id="page-11-1"></span>**3.3 Menú de la solución**

El menú del Hospedaje No Tradicional se ubica en la sección izquierda de la pantalla y contiene la opción para modificar el perfil.

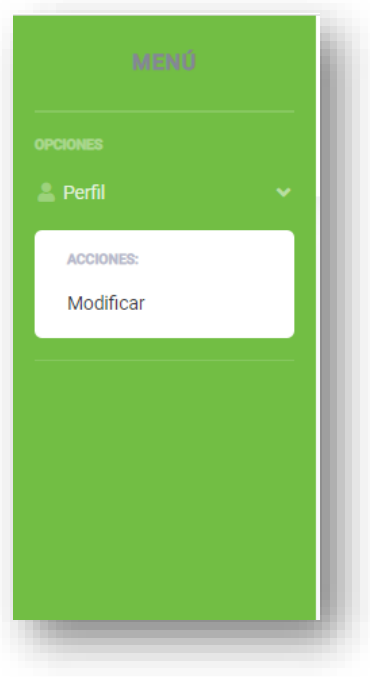

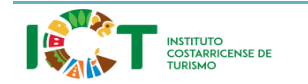

## <span id="page-12-0"></span>**IV. PLATAFORMA DE REGISTRO**

### <span id="page-12-1"></span>**4.1 Información de Registro**

### <span id="page-12-2"></span>4.1 Descripción

Esta pantalla es la encargada de gestionar la información del usuario y el tipo de servicio que ofrece. Al ingresar se muestran de forma automática los campos para llenar la información necesaria, si el usuario ya ingresó su información le saldrá precargada la misma y con posibilidad de modificarla.

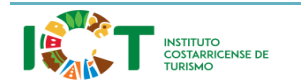

Versión 1.0

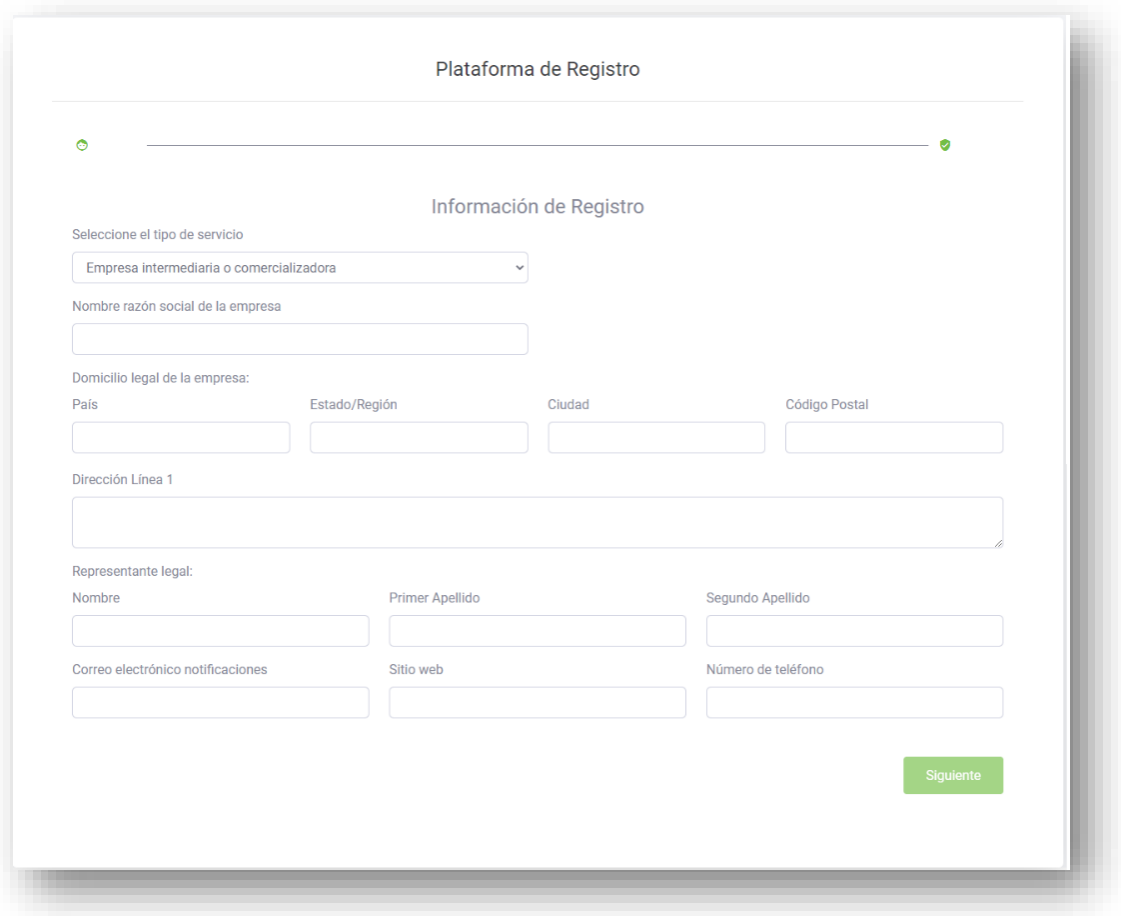

### <span id="page-13-0"></span>4.1.2 Funcionalidad

La pantalla permite las funcionalidades agregar la información personal o la información de la empresa.

#### <span id="page-13-1"></span>4.1.3 Empresa intermediaria o comercializadora

Al ingresar a la aplicación por primera vez se le habilitará un formulario para que el usuario ingrese los datos correspondientes, si selecciona la opción de empresa intermediara o comercializadora los campos a llenar serían:

- 1. Nombre: razón social de la empresa
- 2. Domicilio legal de la empresa: el cual se conforma por los siguientes datos

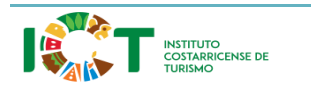

<sup>14</sup> **Departamento Tecnologías de Información**

Versión 1.0

- a. País
- b. Estado/Región
- c. Ciudad
- d. Código Postal
- e. Dirección Línea 1
- 3. Representante legal: el cual se conforma por los siguientes datos
	- a. Nombre
	- b. Primer Apellido
	- c. Segundo Apellido
- 4. Correo electrónico para notificaciones
- 5. Sitio Web
- 6. Número de teléfono, indicar el código del país.

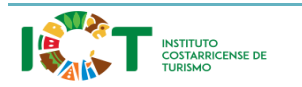

Versión 1.0

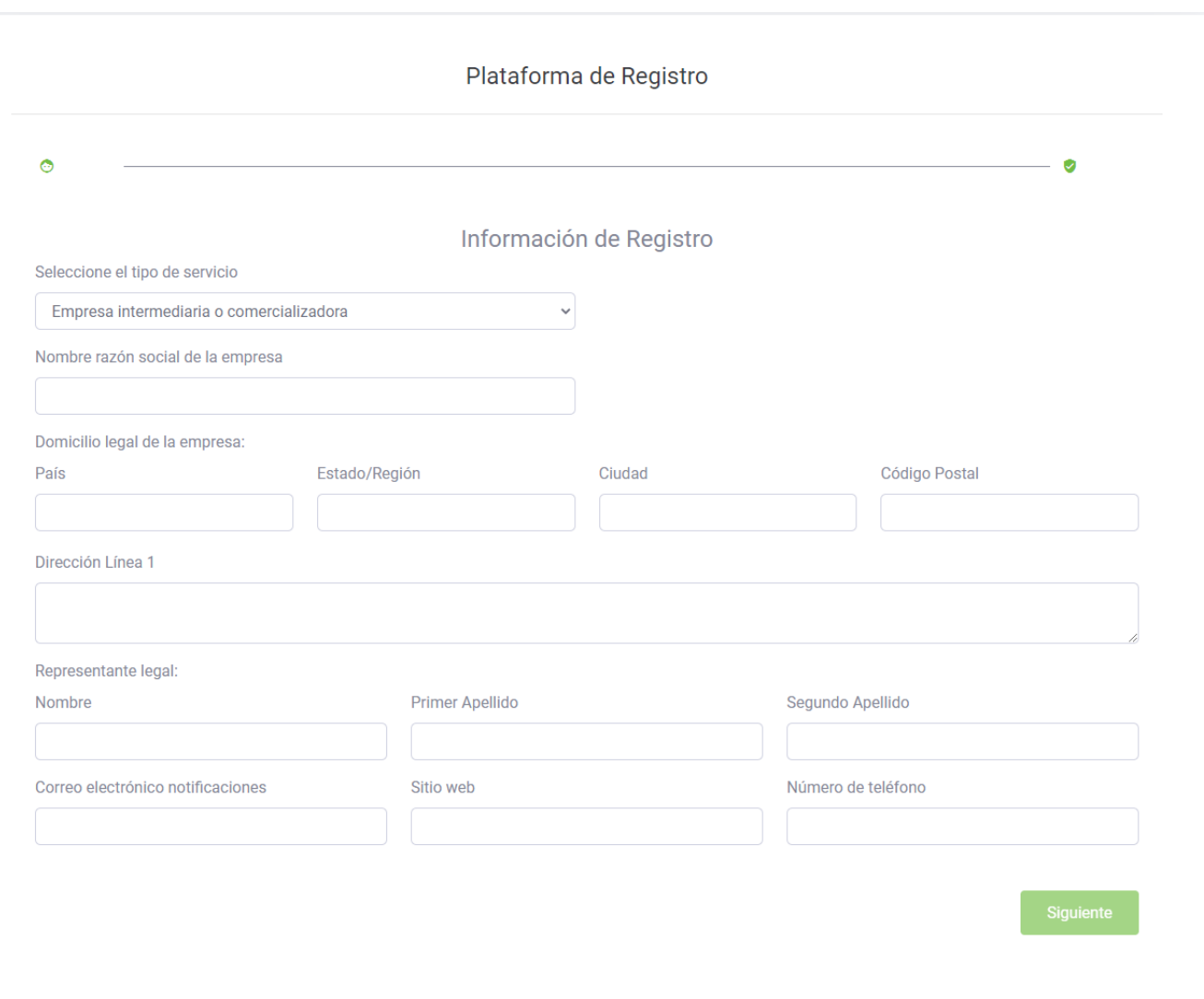

Al completar todos estos campos se habilitará el botón de siguiente, al seleccionar este botón se visualizará una opción para ver el resumen de la información ingresada.

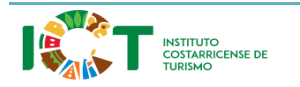

Versión 1.0

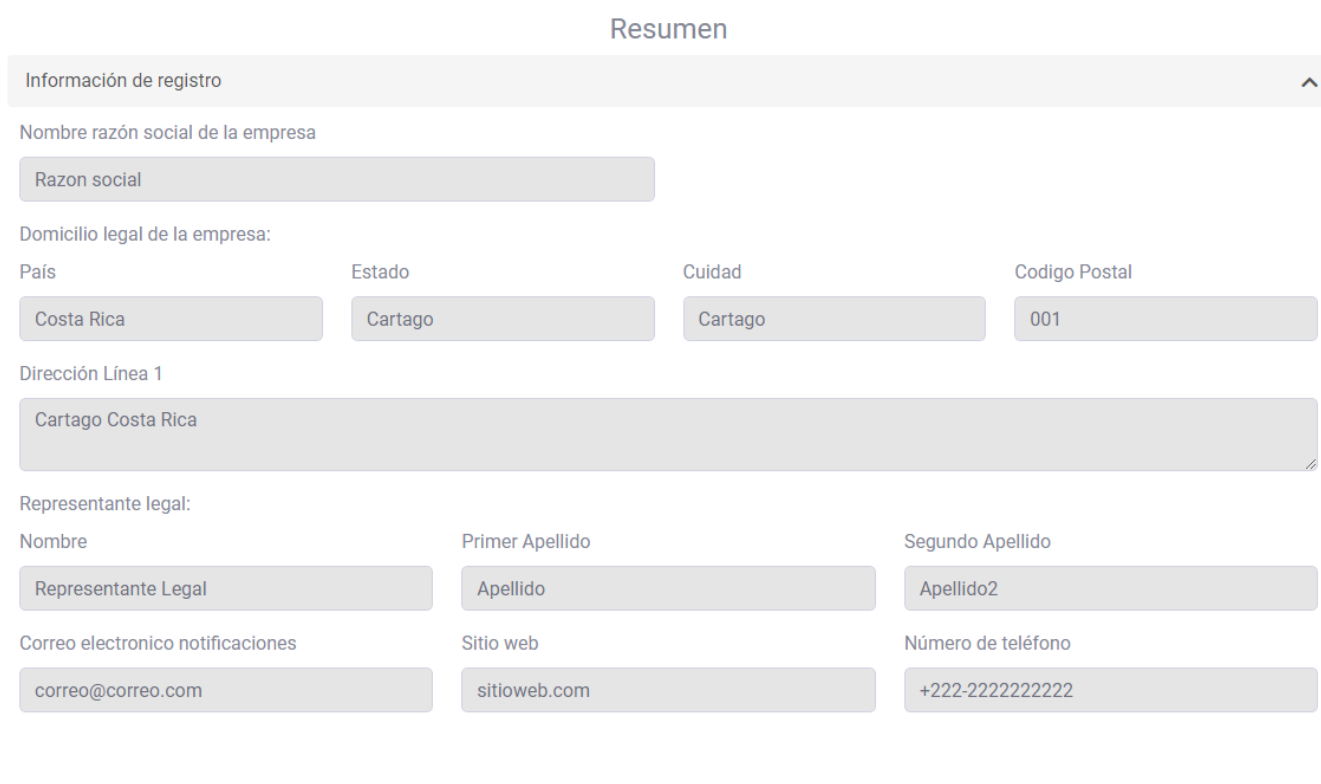

El usuario tendrá que dar clic en el botón de **<Finalizar>** para que la información sea guardada. Al finalizar se le mostrará un mensaje indicando que el proceso fue realizado con éxito.

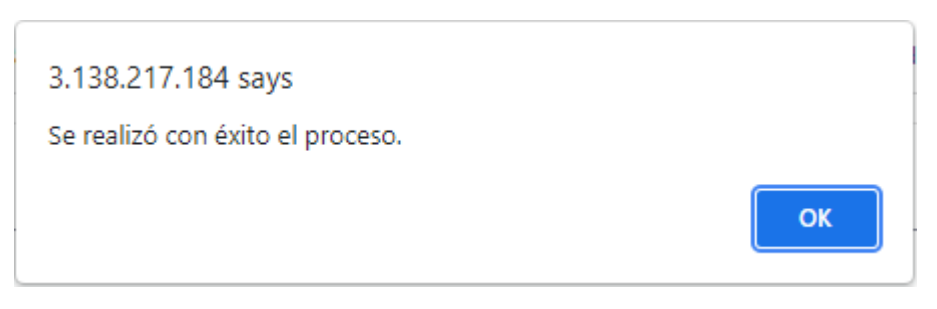

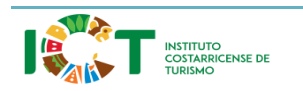

Atrás

Finalizar

Versión 1.0

### <span id="page-17-0"></span>4.1.4 Servicio de Hospedaje No Tradicional

Al seleccionar la opción de Hospedaje No Tradicional en la lista desplegable de la pantalla de Información de Registro, se le habilitará un formulario para que el usuario ingrese los datos correspondientes:

- 1. Tipo de identificación si es Física o Jurídica
- 2. Al seleccionar el tipo de identificación como física, se le cargará una lista desplegable con las siguientes opciones:
	- a. Número de cédula física
	- b. Pasaporte
	- c. DIMEX
- 3. Identificación.
- 4. Nombre
- 5. Primer Apellido
- 6. Segundo Apellido
- 7. Domicilio legal de quien presta el servicio
- 8. Correo electrónico
- 9. Si selecciona el tipo de identificación como Jurídica, se le habilitarán los siguientes campos para proceder a completar
	- a. Cédula Jurídica
	- b. Nombre razón social
	- c. Nombre del representate legal
	- d. Primer apellido del representante legal
	- e. Segundo apellido del representante legal
	- f. Domicilio legal
	- g. Correo electrónico

Cuando se han completado cada uno de los campos requeridos se habilita el botón de siguiente.

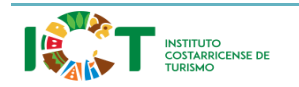

Versión 1.0

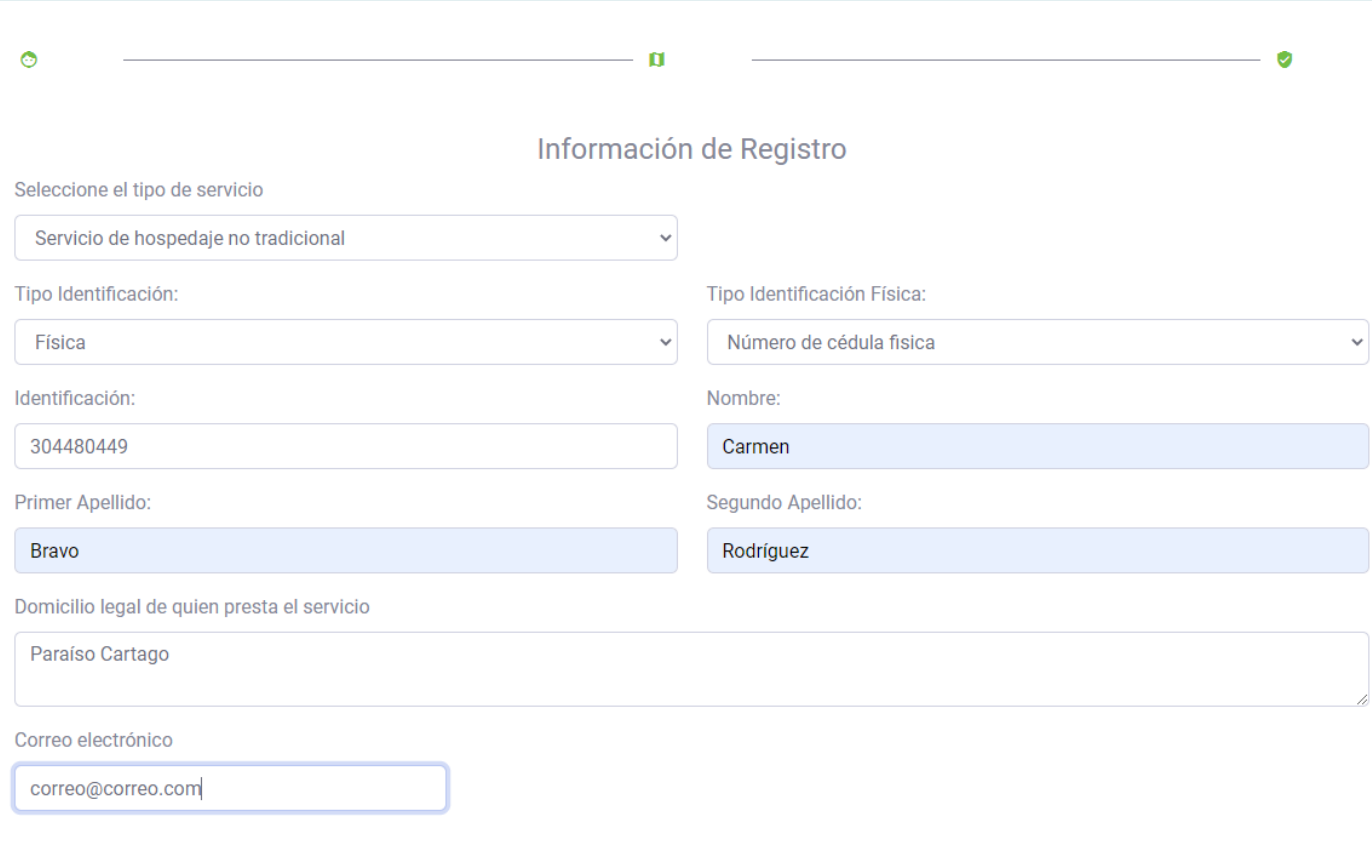

Siguiente

Al dar clic en el botón de **<Siguiente>**, se le habilitará la opción para agregar la información del alojamiento (inmueble) que ofrece, dentro de los datos que debe de ingresar se encuentran:

- 1. Selección de alojamiento: Es una lista desplegable con los diferentes tipos de alojamiento que existen.
- 2. Provincia.
- 3. Cantón.
- 4. Distrito.
- 5. Dirección exacta.
- 6. Número de habitaciones.
- 7. Número máximo de huéspedes.
- 8. Número de camas.
- 9. Enlace web del alojamiento, se pueden agregar tres diferentes enlaces web.
- 10.Correo electrónico para recibir notificaciones.
- 11.Número de teléfono: Se debe de agregar el código del país.

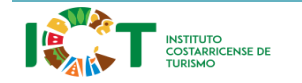

Versión 1.0

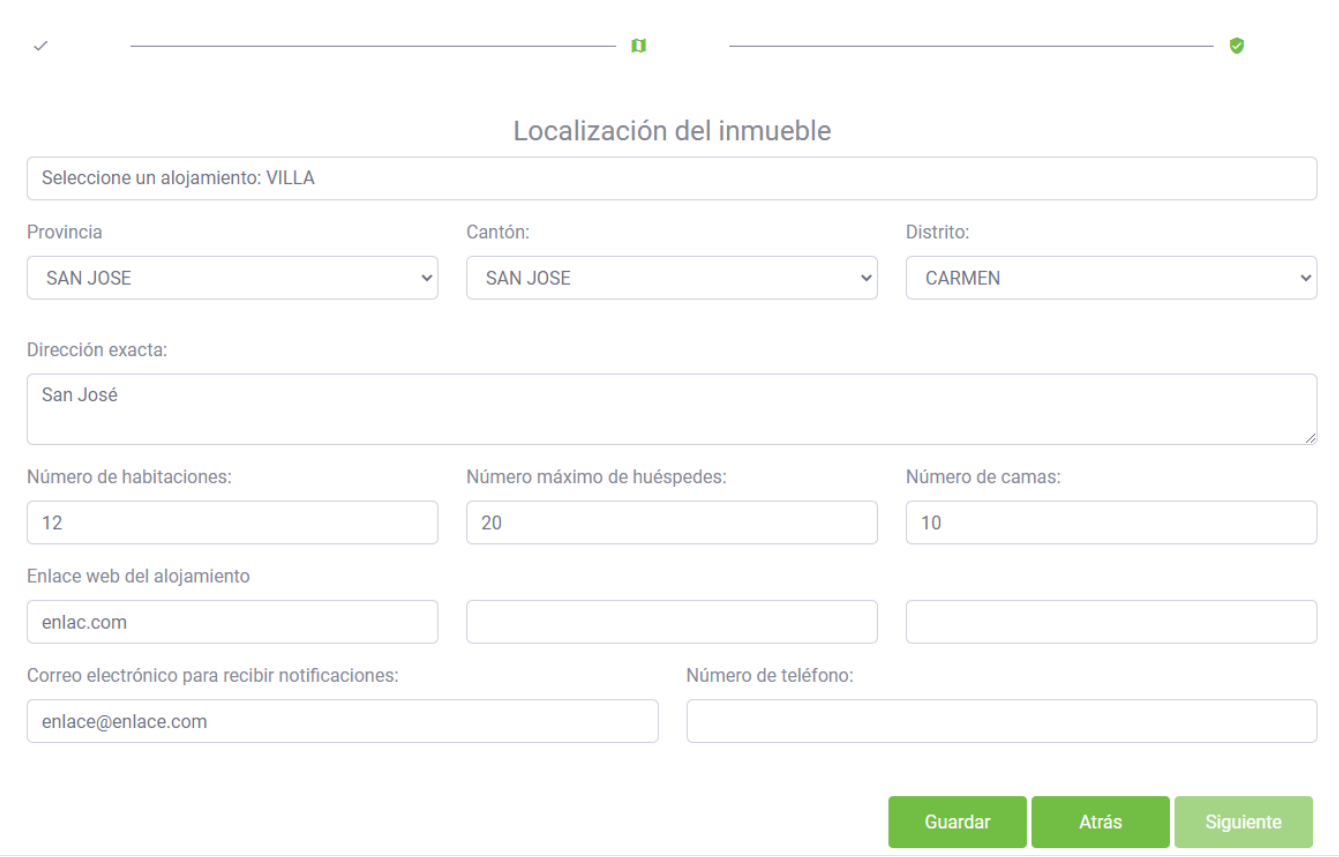

Se debe dar clic en el botón **<Guardar>**.

Si algún campo requerido no ha sido completado el sistema le marca el campo que es requerido.

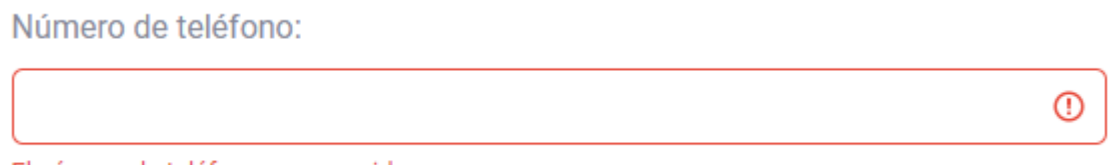

#### El número de teléfono es requerido

Una vez que se da clic en el botón guardar se le habilita una opción para indicar si desea agregar otro inmueble.

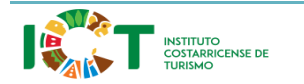

Versión 1.0

¿Desea agregar un nuevo inmueble? Si **No** 

Si selecciona que **<Si>**, se le habilitan nuevamente los campos anteriormente descritos para completarlos.

Si selecciona que **<No>**, se le habilitará el botón de siguiente, para que visualice el resumen de la información que ha sido ingresada.

Plataforma de Registro

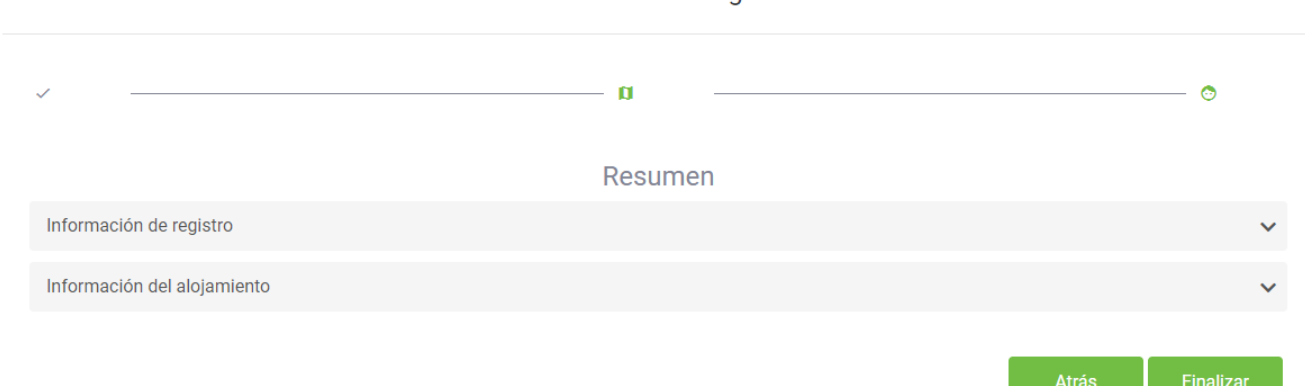

Si selecciona la opción de Información de registro, se visualizará los datos ingresados en la primera sección de Información de Registro.

Si selecciona la opción del alojamiento, se visualizará una lista con los alojamientos que se han agregado en la opción de localización del inmueble.

Para finalizar y poder enviar los datos deberá dar clic en el botón **<Finalizar>**, al dar clic en este botón se le mostrará un mensaje indicando que se ha realizado con éxito el proceso.

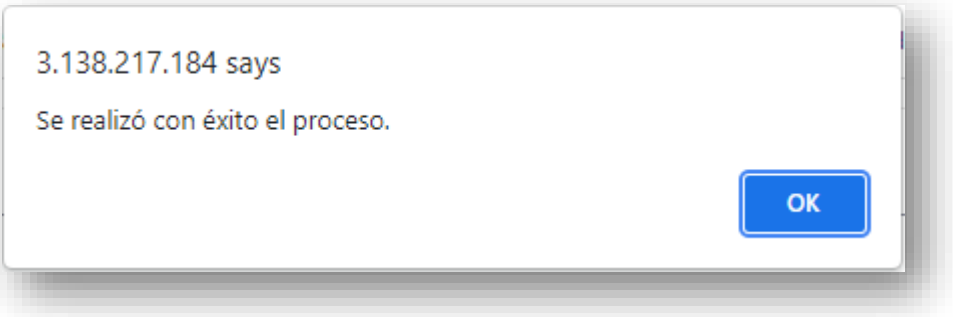

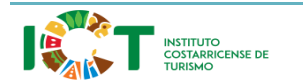

Versión 1.0

### <span id="page-21-0"></span>4.1.5 Eliminar Registros

Si se desea eliminar un inmueble creado se debe dirigir al resumen de la información.

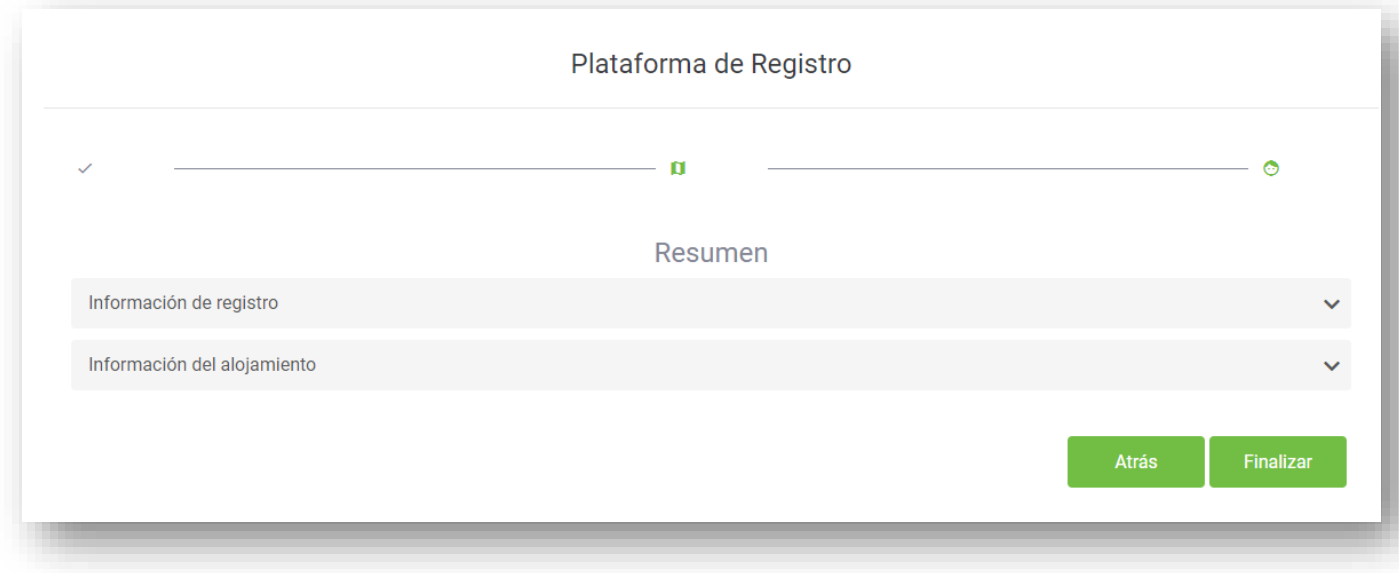

Se selecciona la opción que dice Información del alojamiento, donde cargará los diferentes inmuebles que están ingresados.

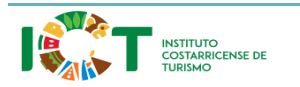

Versión 1.0

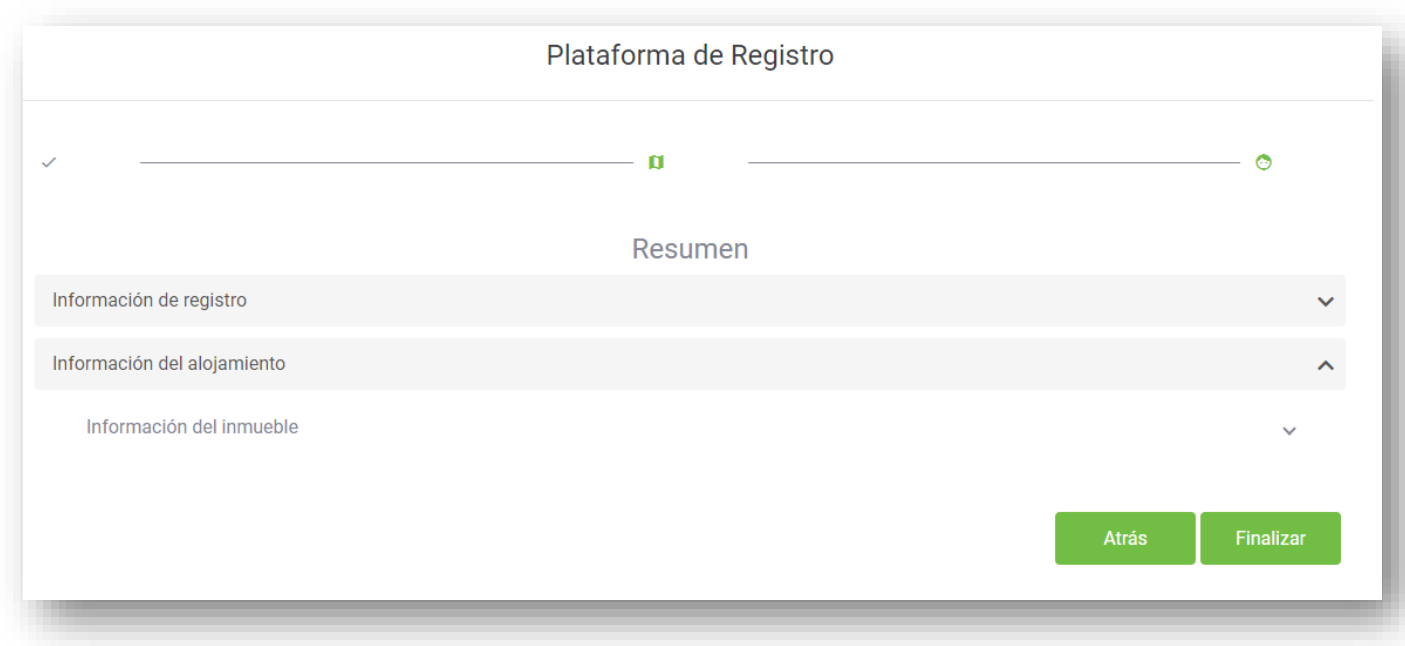

Se selecciona el inmueble para ver la información.

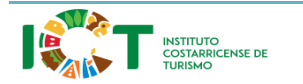

Versión 1.0

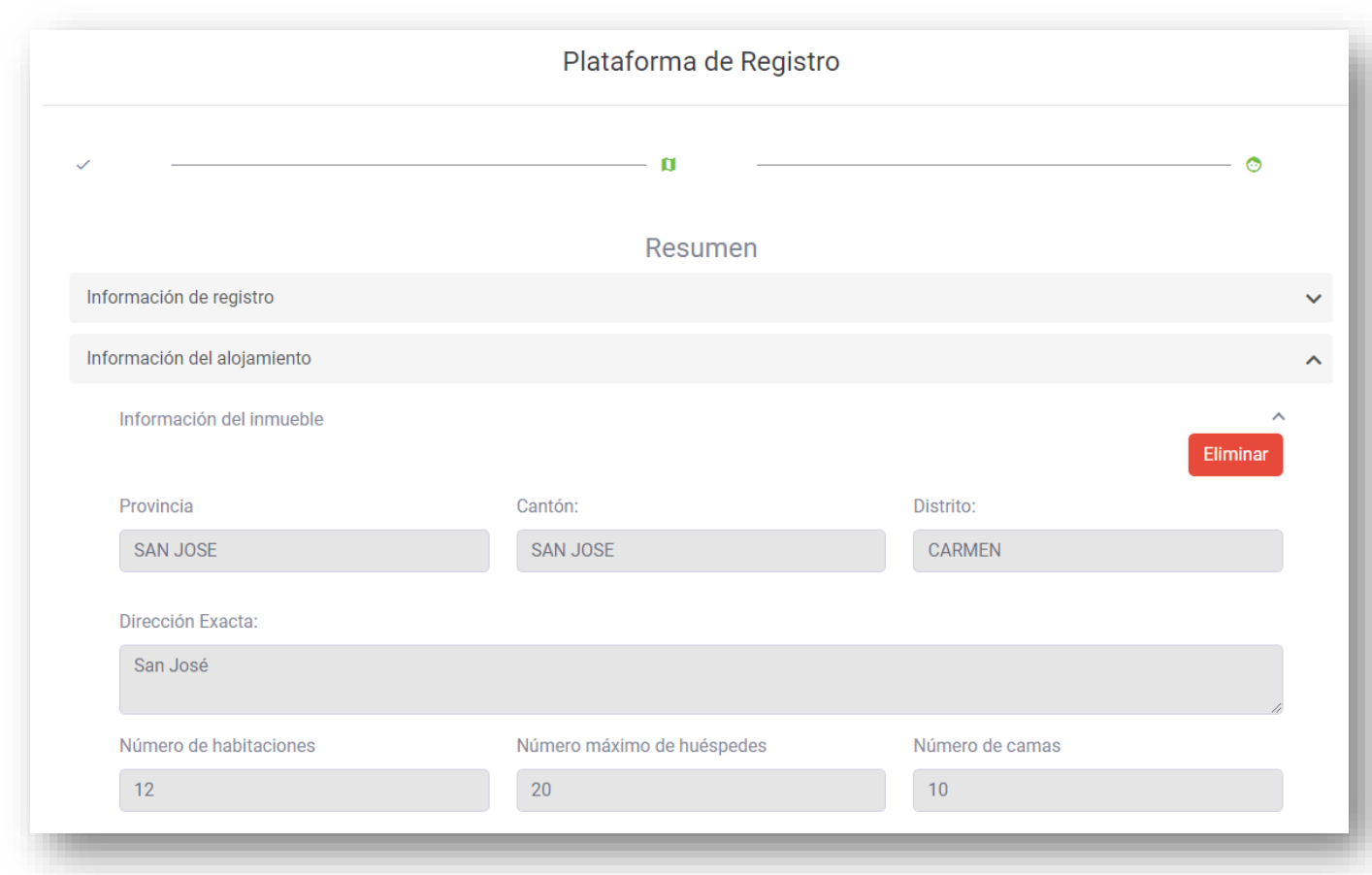

Se da clic en el botón de eliminar, le saldrá un mensaje indicando que se eliminó satisfactoriamente el registro.

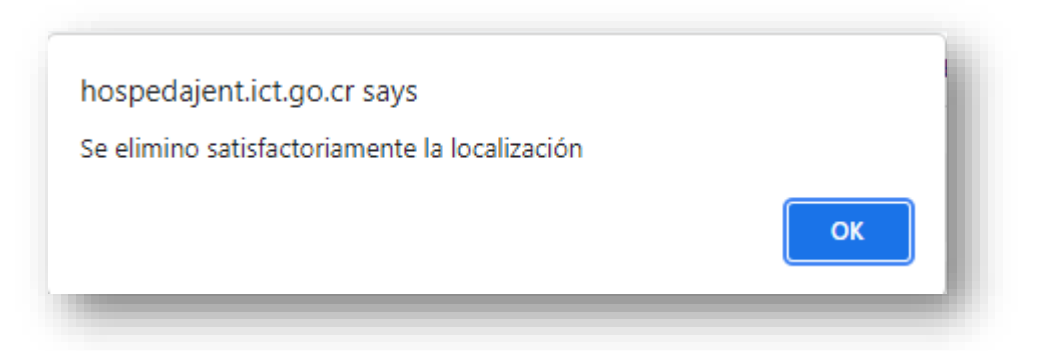

Si se desea que se elimine por completo tendrá que dar clic al botón finalizar para que los cambios sean guardados, si los cambios se guardan correctamente se mostrará un mensaje como el siguiente:

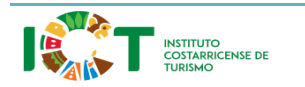

<sup>24</sup> **Departamento Tecnologías de Información**

Versión 1.0

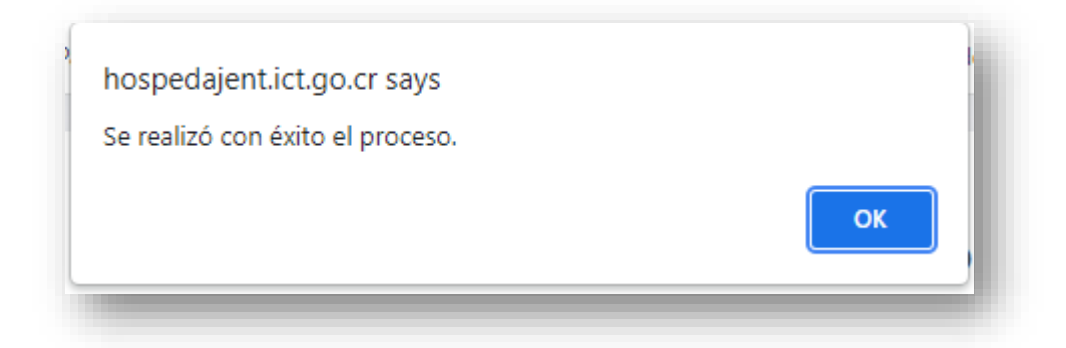

Si solamente posee un inmueble y lo elimina el sistema le indicará que debe poseer al menos un inmueble para guardar la información.

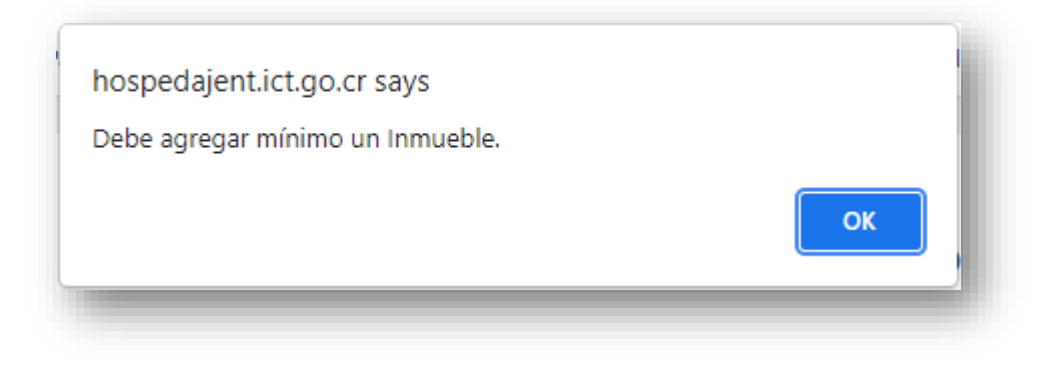

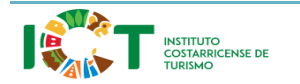